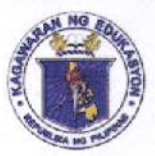

Republic of the Philippines

# **Devartment of Education**

**Region IV-A** SCHOOLS DIVISION OF QUEZON PROVINCE

19 July 2021

**DIVISION MEMORANDUM** DM No. 505, s. 2021

## **MASS DISSEMINATION OF INFORMATION ON SELF-REPORTING FOR COVID-19 VACCINATION TRACKER**

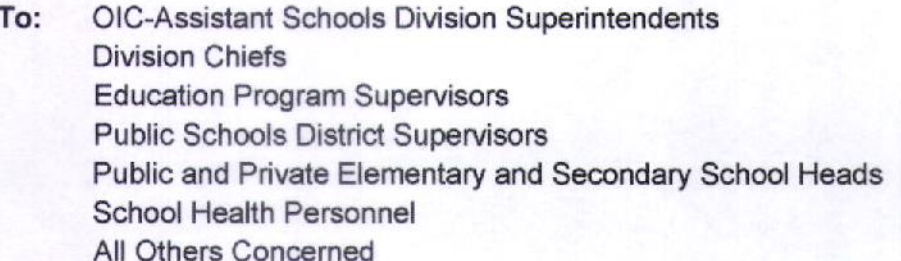

- 1. The Office of the Undersecretary for Administration (OUA) through the Information and Communications Technology Service (ICTS) enioins all concerned to assist in the mass dissemination of information on Self-Reporting for COVID-19 Vaccination Tracker which may be accessed through the DepEd Mobile App.
- 2. The DepEd Mobile App can be downloaded from the App Store (iOS) or Google Play (Android). COVID-19 Vaccination Tracker access thru can be tinyurl.com/VaccinationTracker2021.
- 3. Attached herewith is the OUA Memorandum 00-0721-0093 for your guidance and reference.
- 4. Immediate dissemination of this Memorandum is desired.

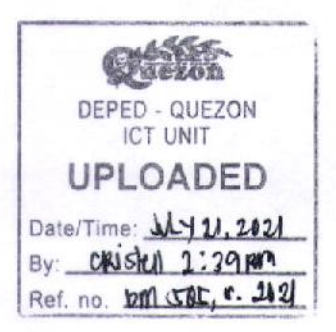

 $200000$ 

ELIAS A. ALICAYA JR., EdD Assistant Schools Division \$aperintendent Officer-In-Charge Office of the Schools Division Superintendent

shs/maat/07/19/2021

DEPEDQUEZON-TM-SDS-04-009-003

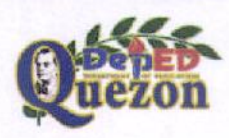

"Creating Possibilities, Inspiring Innovations" Address: Sitio Fori, Brgy. Talipan, Pagbilao, Quezon Trunkline #: (042) 784-0366, (042) 784-0164, (042) 784-0391, (042) 784-0321 Email Address: quezon@deped.gov.ph Website: www.depedquezon.com.ph

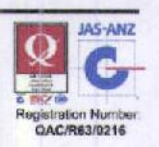

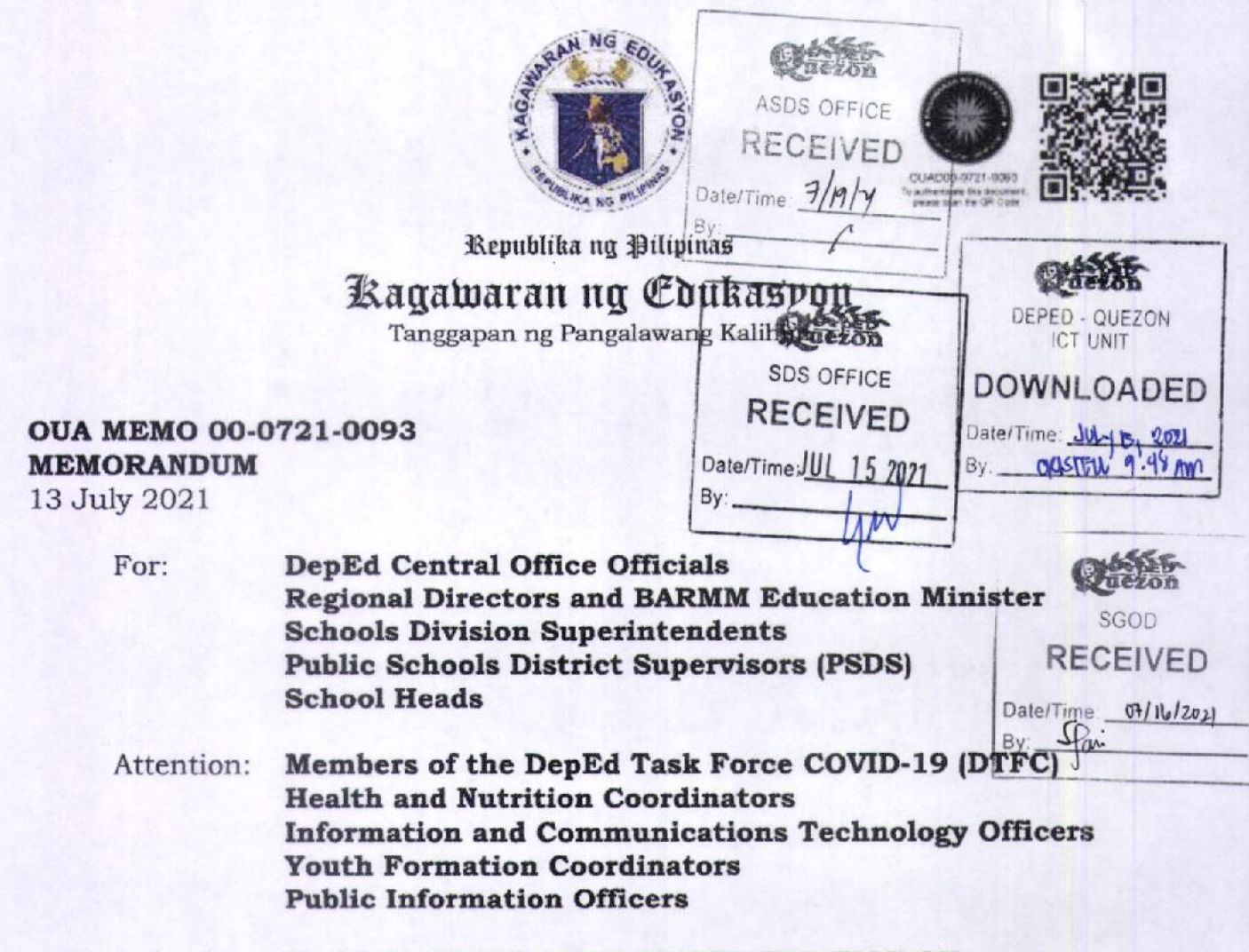

#### MASS DISSEMINATION OF INFORMATION ON Subject: SELF-REPORTING FOR COVID-19 VACCINATION TRACKER

The Office the Undersecretary  $\circ$ f for Administration (OUA) through the Information and Communications Technology Service (ICTS) enjoins all concerned to assist in the mass dissemination of Self-Reporting for information on COVID-19 Vaccination Tracker, which may be accessed through the DepEd Mobile App searchable and downloadable at App Store (iOS) or Google Play (Android).

This particular tracker aims to accurately gather information directly from DepEd's vaccinees and personnel. The Department must take full advantage of the prowess and promptness of this tool, because through it, there will be no need for manual data collection and consolidation in all governance levels (i.e., schools, divisions, and regions). The said application automatically consolidates data and presents reports as soon as relevant information is collected from

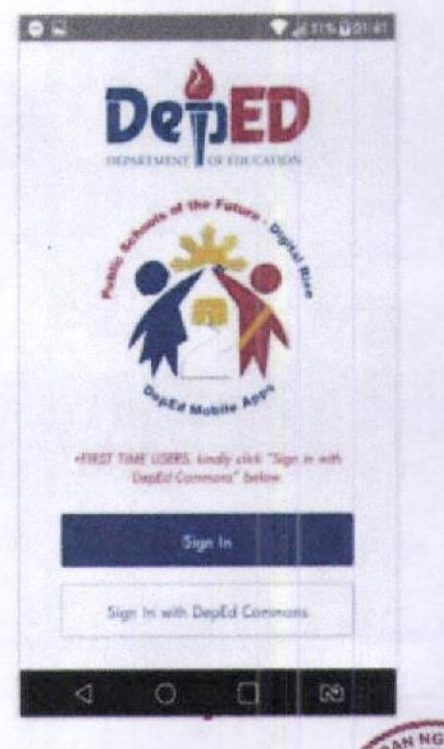

#### Office of the Undersecretary for Administration (OUA)

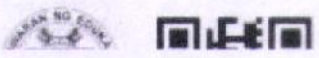

[Administrative Service [AS], Information and Communications Technology Service [ICTS] Dienetar Riek Raduation und Managament Samira (DRRMS). Ruragu of Lagrnar Simnort

respondents. This also allows DepEd personnel to log back in and provide updated information on their vaccination status.

Further, the application can also generate reports per division and region which will regularly receive thru emails consolidated reports. Overall, this technology simplifies and lessens administrative tasks and minimizes inaccuracy and errors in data collection.

To ensure accurate monitoring results as well as the active participation of all DepEd personnel, kindly refer to the attached User Guide on Self-Reporting for COVID-19 Vaccination Tracker (Annex A) and Login to DepEd Mobile App via DepEd Commons (Annex B) and disseminate the same.

Please consider that the information to be collected shall guide the Department's leaders across all governance levels in making appropriate decisions and respond to the ongoing pandemic. Only with timely and accurate information can we provide appropriate solutions to DepEd's concerns.

For all future correspondence, queries and concerns on this subject, please contact the ICTS through email at icts@deped.gov.ph and/or mailto:depedsupport@intelimina.com.

For immediate and appropriate action and widest dissemination.

**ALAIN DEL B. PASCU** Undersecretary

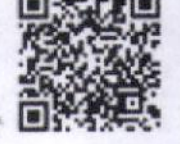

#### **Annex A**

User Guide on Self-Reporting for COVID-19 Vaccination Tracker

(https://bit.ly/SRTrackerUG)

## A. Steps and Reminders:

- 1. The Self-Reporting for COVID-19 Vaccination Tracker can only be accessed via the DepEd Mobile App.
- 2. To find and download the **DepEd Mobile App**, key in "DepEd Mobile" on your device's App Store (iOS) or Google Play (Android) search box.

Note: If you have previously downloaded the DepEd Mobile App for the last national elections and/or the test period, kindly UNINSTALL it before downloading the updated version.

- 3. Install the App and open it.
- 4. On the App display, click **Sign In with DepEd Commons** (see Annex B: Login to DepEd Mobile App via DepEd Commons or go to https://bit.ly/DMAppDCAuth) for quick access and account confirmation.

## **B.** User Profile Update

On first-time access, the User must review personal details and follow the instructions below.

- 1. With school affiliation: Tick "I I belong to a school" if the User has school affiliation. Then, continue to Select School by entering the six (6)-digit School ID.
- 2. Without school affiliation: Tap Select Region and choose the appropriate option. If the User is a Division Personnel, continue to Select Division assigned in.
- 3. When done, click Update.

## C. Accessing the Self-Reporting Tracker

- 1. Accept the App's Privacy Policy by clicking I agree.
- 2. Go to Surveys/Trackers by clicking VIEW NOW.
- 3. Tap or select Self-Reporting for COVID-19 Vaccination

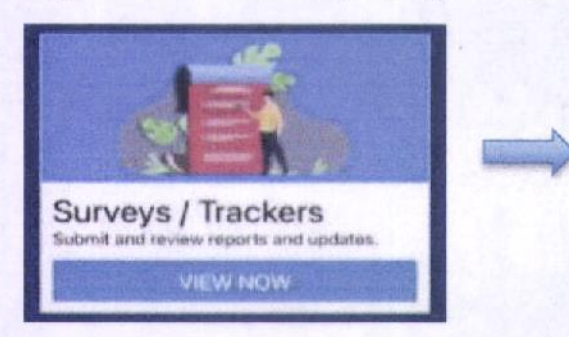

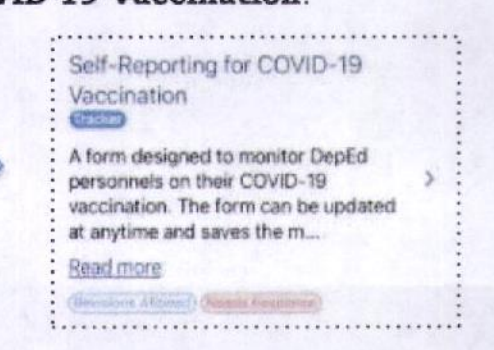

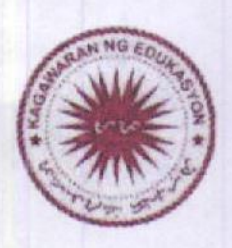

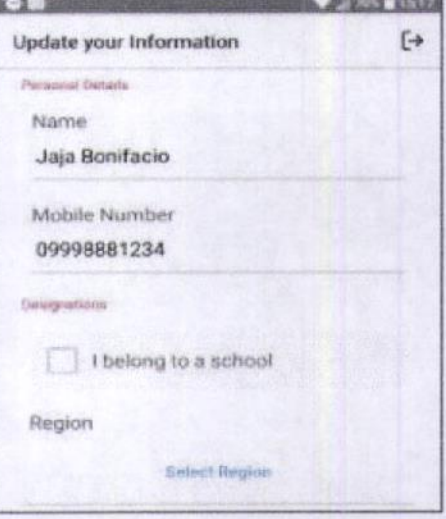

## D. Answering the Self-Reporting Tracker

#### 1. Reminders

- i. Your account, once logged in, is tied only to your information. DO NOT log in with your email address and input other people's data.
- ii. Questions marked with asterisk (\*) are required to be answered.
- iii. Please follow suggested answer format, if indicated.

## 2. Question Types

- i. Text field. This accepts alphanumeric answers. Examples of this are the fields for Name and Designation.
- ii. **Number field**. In the tracker, the **Age** question is a number field.
- iii. Yes/No. This field requires either a Yes or No selection.
- iv. Single selection. This question type asks the User to select one answer from the given choices. To begin selection, click Select Option and a pop-up shows where the User may choose an appropriate answer.
- v. **Multiple choice**. This question type allows the User to select one or more answers from the given choices. To select, simply click on the appropriate option/s.
- vi. Date picker. If the User has not received the first and/or the second dose yet, he or she MUST NOT select any date and leave it as it is. Otherwise, to begin selection, click Show Date Picker and select the appropriate date when the User received the  $dose/s.$

## 3. Question Set

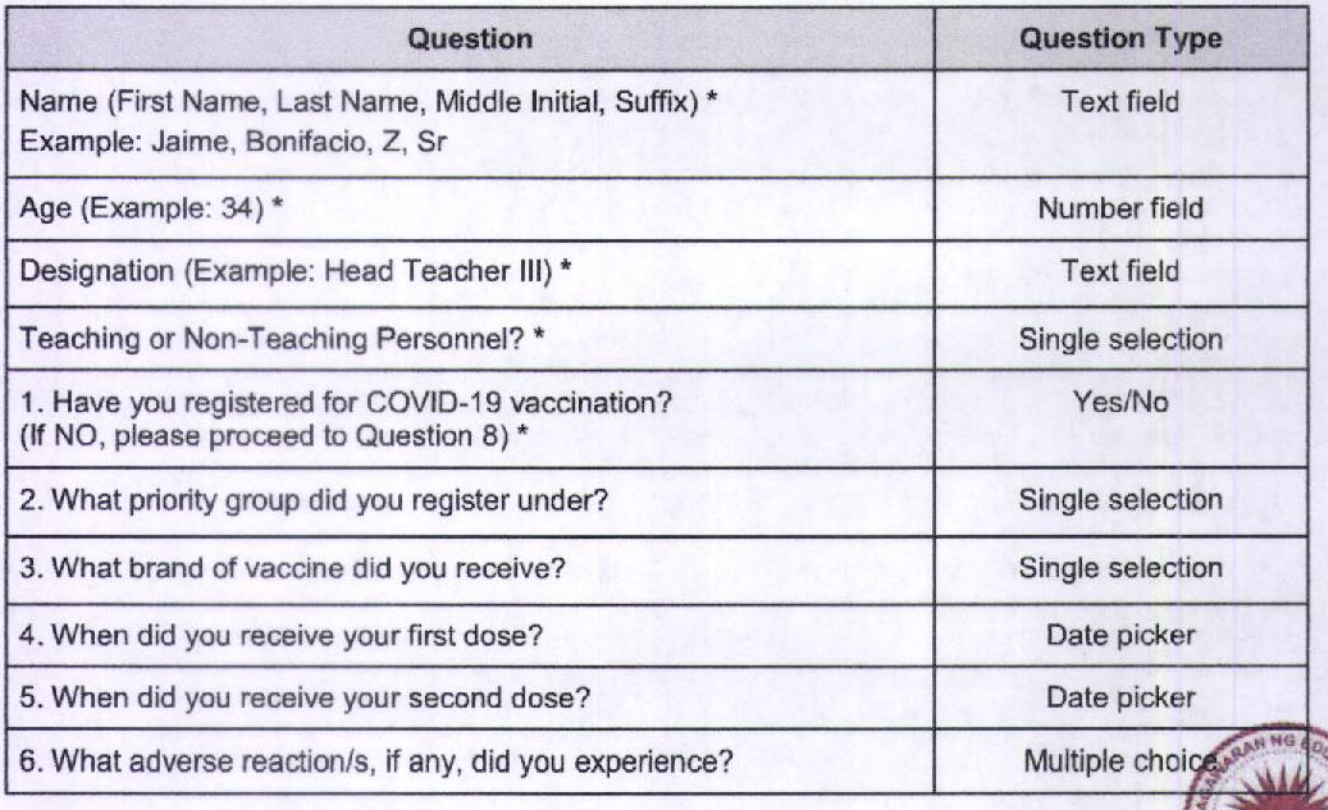

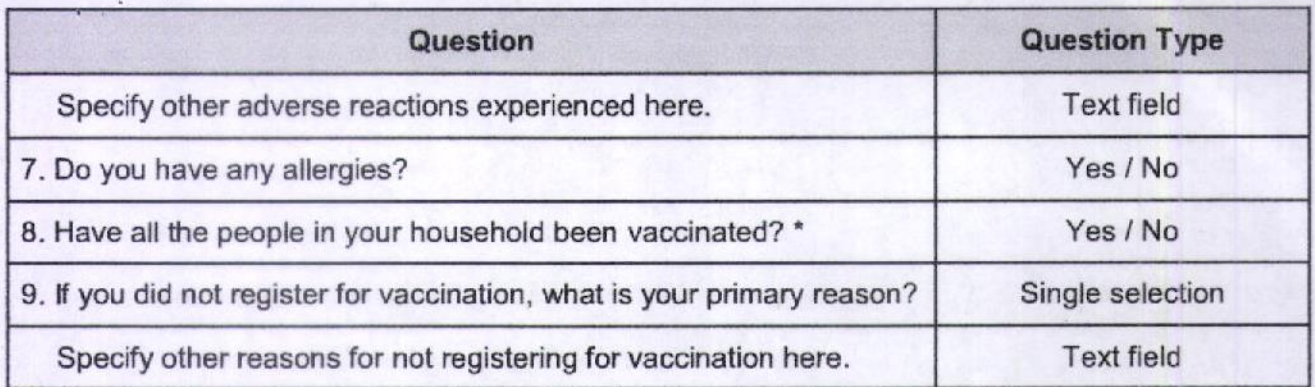

## 4. Review and Submission

- i. When done answering, click Submit. The Review Answers pop-up screen appears if no required field is missed. Scroll down and click Proceed to completely submit the form.
- ii. The Unable to Submit Form message shows if the User fails to answer one or more required questions. If this alert shows, click **BACK TO SURVEY** and answer the questions marked with "This field is required."
- iii. Log back in to the app and update the Self-Reporting for COVID-19 Vaccination Tracker if there are changes on the User's COVID-19 vaccination status such as indication of registration, schedule of doses, adverse reactions experienced, and/or any other related updates.

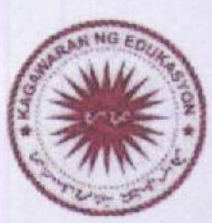

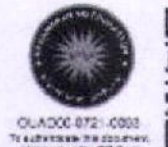

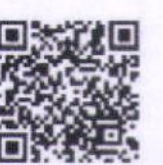

#### **Annex B**

## Login to DepEd Mobile App via DepEd Commons (https://bit.ly/DMAppDCAuth)

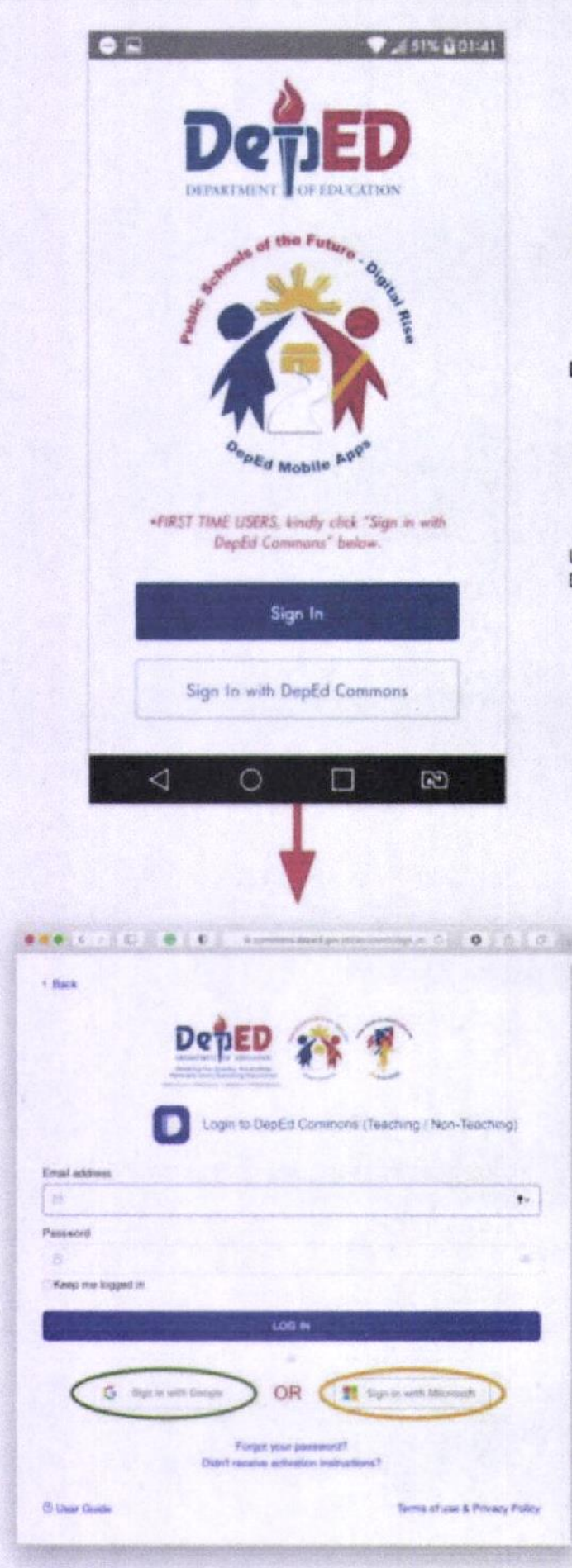

## Login to DepEd Mobile App via **DepEd Commons**

#### **DepEd Mobile App**

- 1. Download & install DepEd Mobile App.
- 2. Select "Sign in with DepEd Commons"
- 3. If the option to "Sign in with DepEd Commons does not show, update the app.

Users are redirected to the teachers sign-in in DepEd Commons.

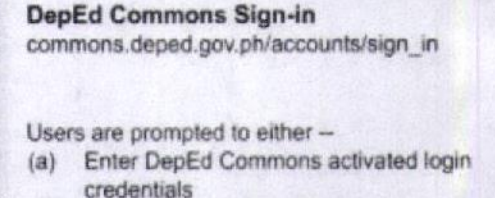

(b) Login via Google or Microsoft account

For option (a), users enter valid and active DepEd Commons credentials or accounts.

For option (b), users sign in using Google (aka GSuite, DepEd Gmail) or Microsoft (aka O365, Office 365) official deped.gov.ph email.

Follow the prompts to authenticate and authorize DepEd Commons to use Google or Microsoft sign-in to login.

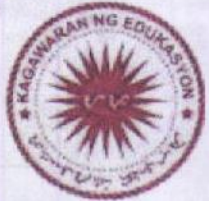